教育部「全國教育實習資訊平臺」 系統線上操作說明研習會實施計畫 **(**教育實習機構承辦人員**-**共 **5** 場次**)**

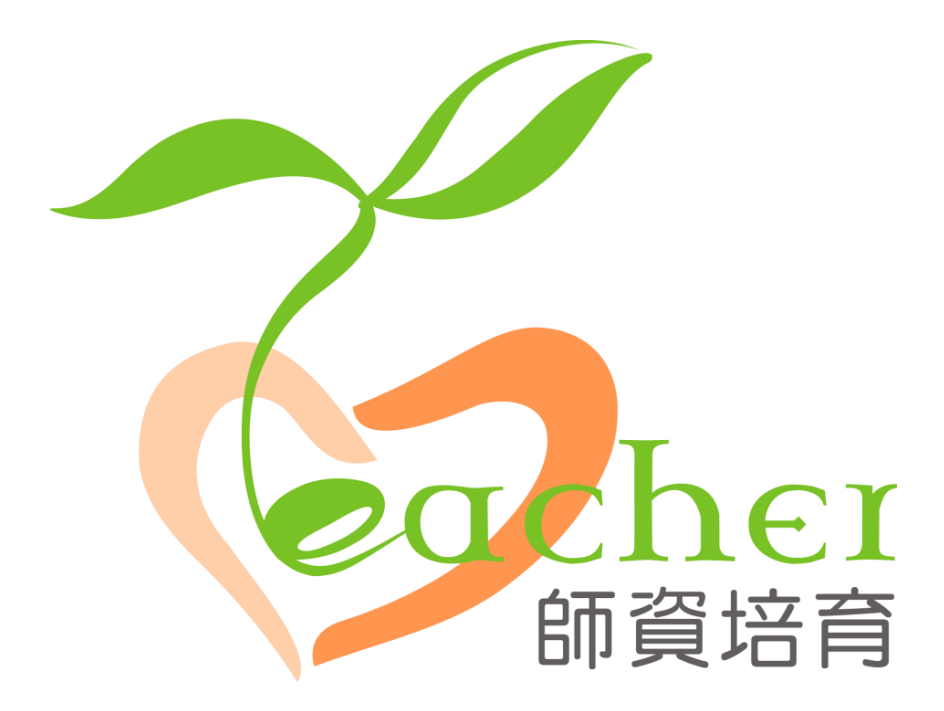

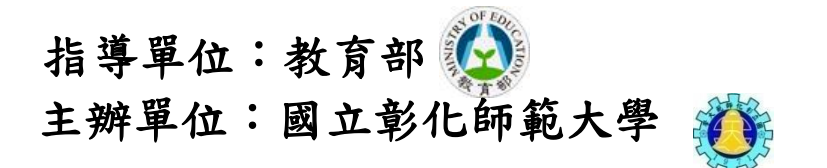

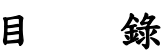

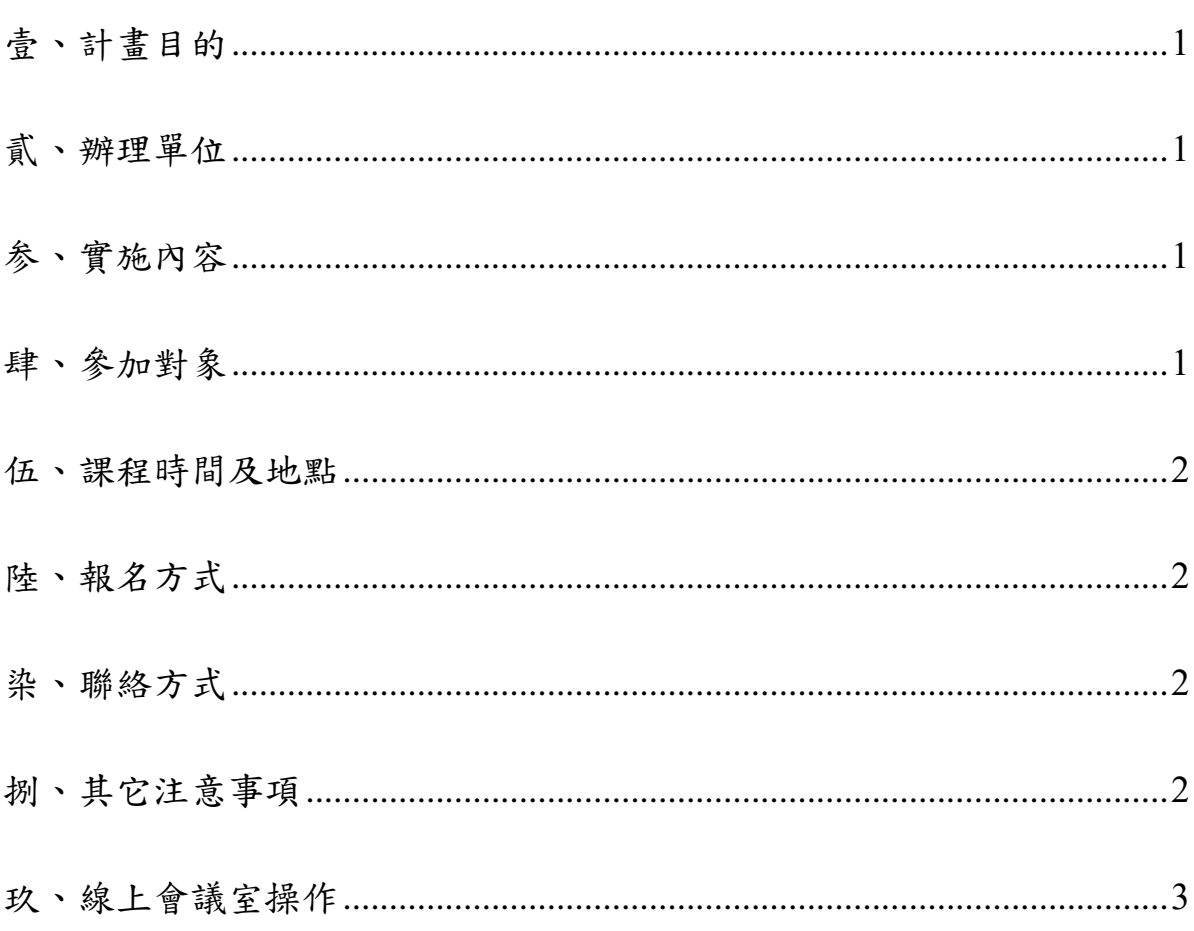

#### <span id="page-2-0"></span>壹、計畫目的

爲能使國內教育實習相關資訊更具即時性與整合性,並促使國內 各師資培育之大學、教育實習機構、縣(市)政府教育局(處)以及 實習學生對於教育實習能更有系統的規劃與施行,教育部委請國立 彰化師範大學建置「全國教育實習資訊平臺」(簡稱資訊平臺),與全 國師資培育之大學與教育實習機構共同成立資訊平臺經營團隊。

資訊平臺建置計畫依循教育部師資培育白皮書政策,期望達到全 國教育實習資訊共享、強化教育實習制度,並提供豐富與實用的教育 實習訊息。資訊平臺的數位化系統,不僅更加速資料的傳遞,且簡化 紙本作業程序。

爲使縣(市)政府教育局(處)、師資培育之大學、教育實習機 構等業務相關人員,了解資訊平臺所提供之功能、資料內容、填報操 作程序,並達到推廣效果。特定於本 (110)年8月,針對教育實習機 構承辦人端辦理共5場次操作說明研習會;另因疫情影響,說明會全 面採用「線上」視訊方式進行宣導。

#### <span id="page-2-1"></span>貳、辦理單位

一、指導單位:教育部

二、主辦單位:國立彰化師範大學

三、執行單位:國立彰化師範大學師資培育中心及圖書與資訊處

#### <span id="page-2-2"></span>参、實施內容

透過資訊平臺工作團隊解說操作使用說明並電腦實機上線操作,使教育實習 機構承辦人員了解資訊平臺系統之「實習機構意願調查表」、「教育實習輔導 教師名單」、「師培大學實習學生名單」、「教育實習成績評定審查」等功能及 填報操作程序。

#### <span id="page-2-3"></span>肆、參加對象

中等學校、國民小學、幼兒園、特殊教育學校(班)之實習機構承辦人員 (名額上限不超過 100 人)。

1

#### <span id="page-3-0"></span>伍、課程時間及地點**(**請擇一場次報名,額滿為止**)**

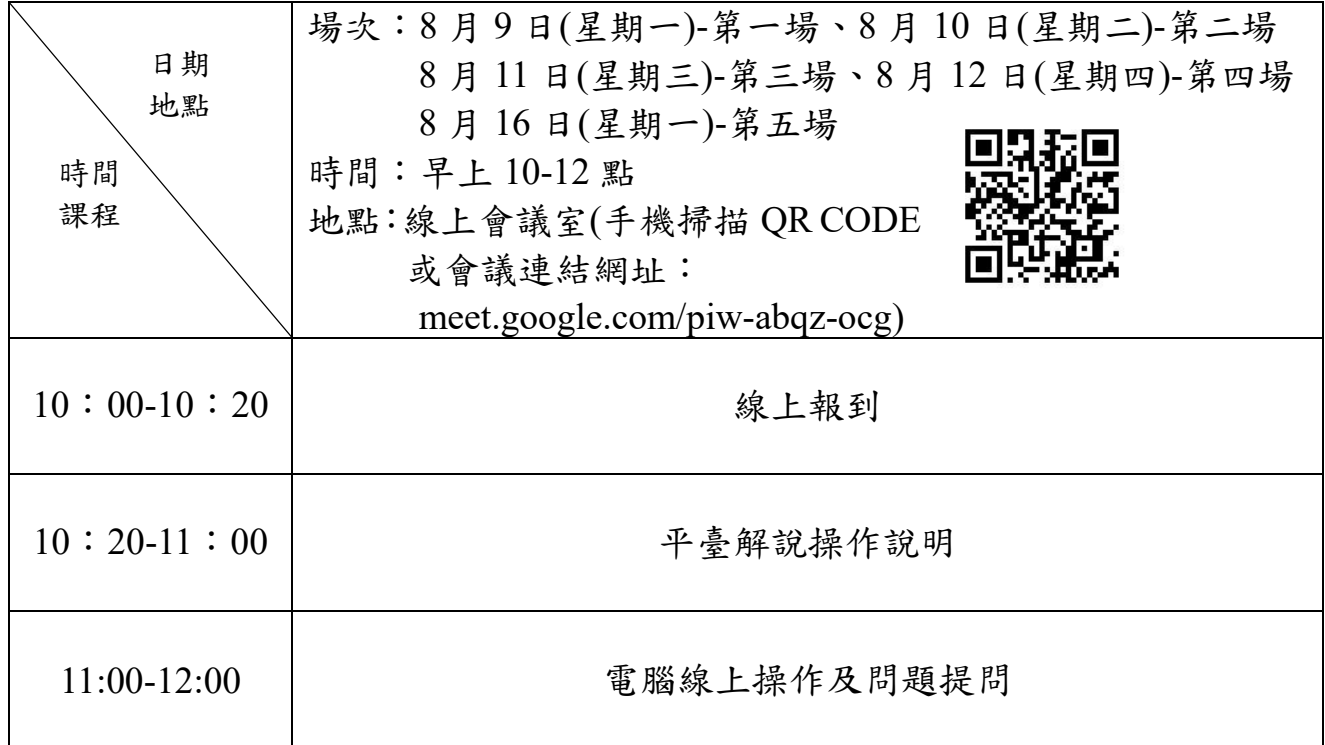

#### <span id="page-3-1"></span>陸、報名方式

擁有全國教師在職進修網帳號者,請於 **8** 月 **2** 日**(**星期一**)17:00** 前至全國教 師在職進修資訊網(**http://www1.inservice.edu.tw)** 擇一場次線上報名 **(**課程 代碼:第一場**(3099927)**、第二場**(3098710)**、第三場**(3098726)**、第四場 **(3098728)**及第五場**(3098730))**;如無帳號之師長煩請協助 email 報名,信件 內容須告知學校、姓名、單位、聯絡方式及身分證字號(核發研習時數用)。

#### <span id="page-3-2"></span>染、聯絡方式

承辦人員:專案助理 莊宛蓁小姐(主要承辦人) 專案助理 洪瑜鎂小姐 聯絡電話:04-7232105 分機 1159、1155 E-mail: [stella1220@cc.ncue.edu.tw](mailto:stella1220@cc.ncue.edu.tw) [umi160411@cc.ncue.edu.tw](mailto:umi160411@cc.ncue.edu.tw)

#### <span id="page-3-3"></span>捌、其它注意事項

全程參與本研習人員將核予 2 小時研習時數。

### <span id="page-4-0"></span>玖、線上會議室操作

- 一、使用軟體:google meet
- 二、進入流程:先點選會議發起者傳過來的連結或手機掃描 QR CODE,再登入 帳號密碼(需要事先申請**"google"**帳號才能使用)

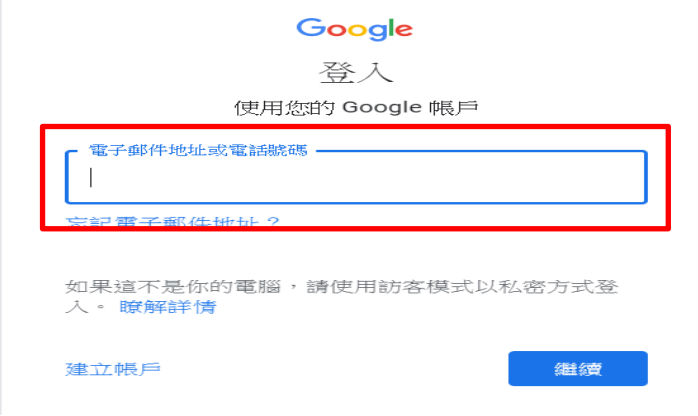

三、點選「立即加入」,待會議發起者「接受」,您即可以進入會議

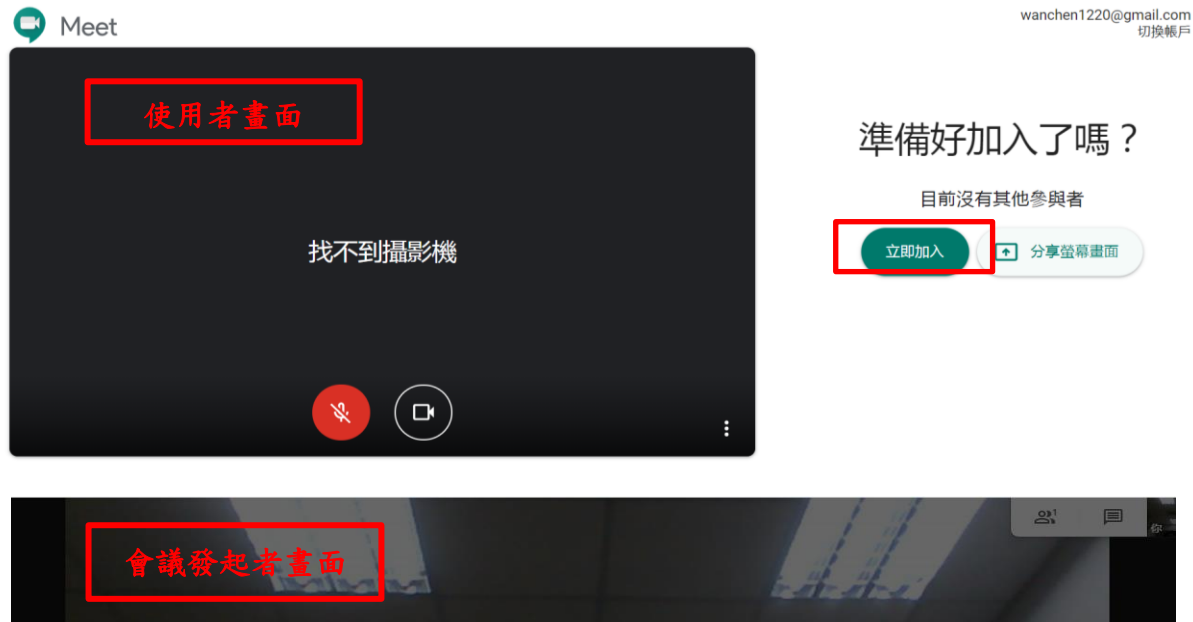

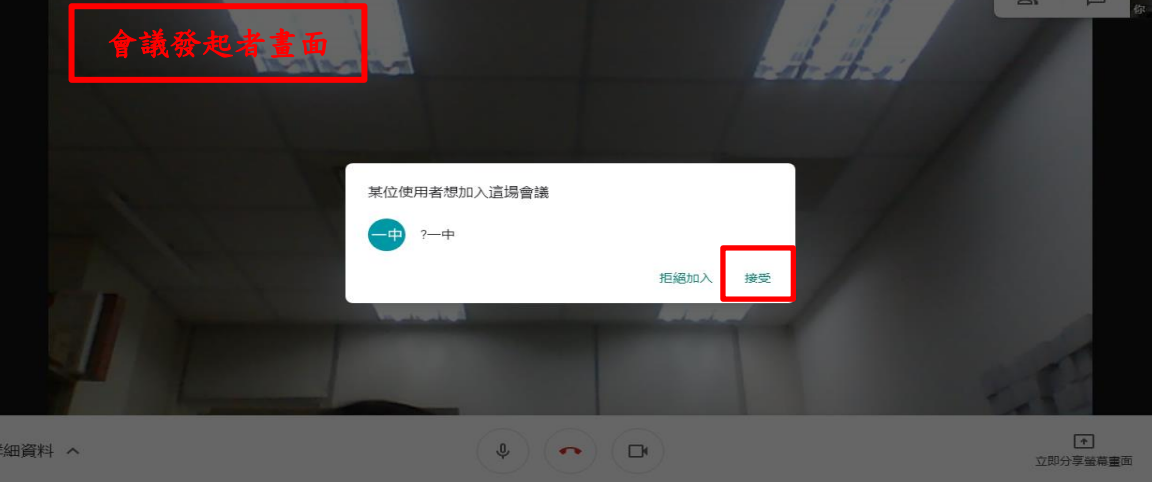

四、會議功能介紹:1.立即分享螢幕畫面(功能:即時和與會者分享)、2.即時通訊 (功能:即時線上打字對話)、3.聯絡人(功能:可查看當天與會者)、4.活動 (功能:可利用白板功能傳送檔案及編輯圖片至即時通訊)5.麥克風及攝影機 (功能:可於會議進行中開啟及關閉)

Google meet 畫面圖示:

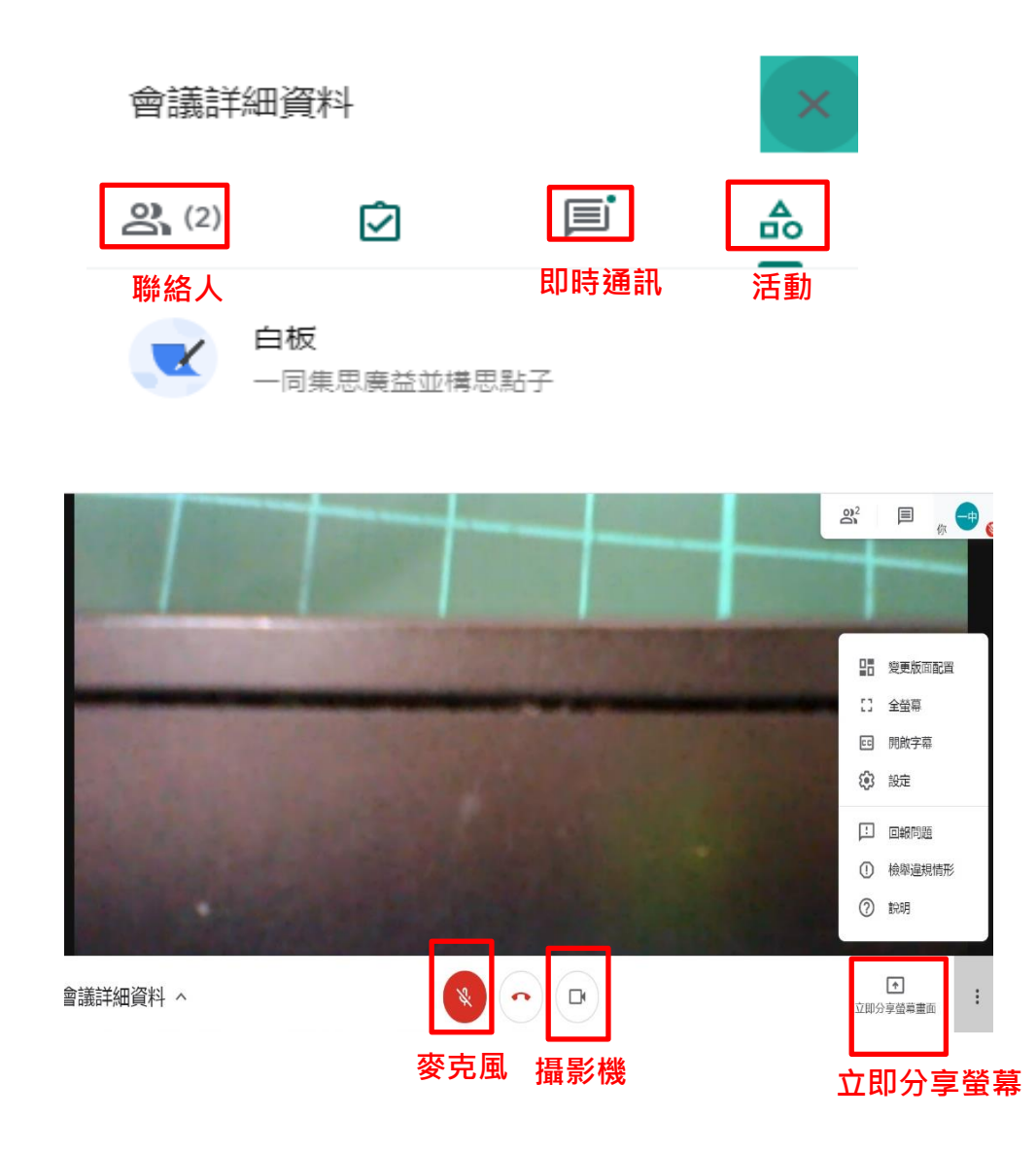

備註:另請詳見「附件一、google meet 操作手冊」供參閱

# 附件一、 一般使用者

### **1.** 點選會議發起者傳過來的連結

- 1-1 如果未登入要先輸入姓名
- 1-2 按下要求加入會議
- 1-3 等待許可(如果是同個單位組織的帳號則不用許可)

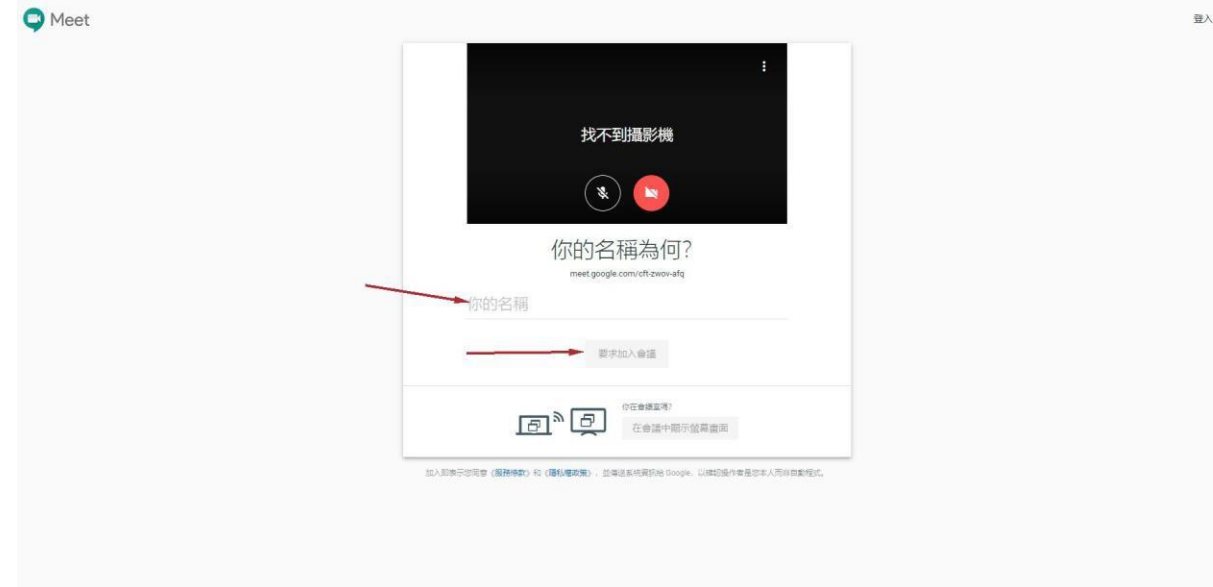

**2.**會議發起方會跳出許可按鈕,若同意則按下接 受,使用者則會自動加入會議

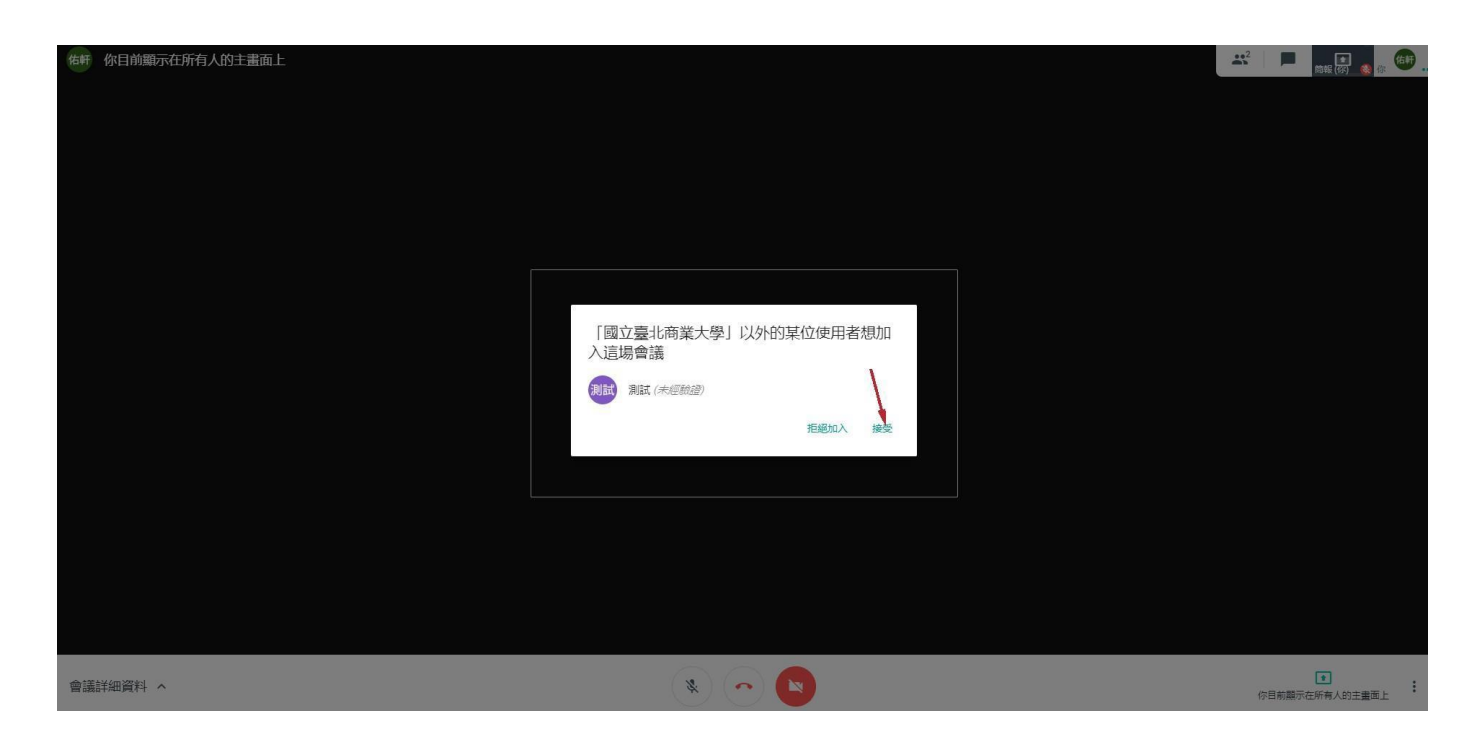

**3.**若有多個人同時分享畫面,點選右上角的方塊可 以查看目前有誰分享畫面

![](_page_7_Picture_25.jpeg)

# **4.**點選聯絡人**(**紅色箭頭處**)**,可以看到目前有幾位 同仁在分享桌面**(**簡報**)**,點選想要查看的簡報則可 切換桌面**(**藍色箭頭處**)**

![](_page_8_Picture_1.jpeg)